新型コロナワクチン接種予約操作方法

- 作業の流れ
	- ① 「接種者登録」を行う
	- ② 必要に応じて家族登録をおこなう(任意)
	- ③ コロナワクチン接種履歴の登録(3回目、4回目接種予約者のみ)
	- ④ ワクチン接種の予約を行う
	- ⑤ 「予約状況照会」で確認する

① 「接種者登録」を行う

①-1.予約サイトに入り「接種者登録」を押して下さい

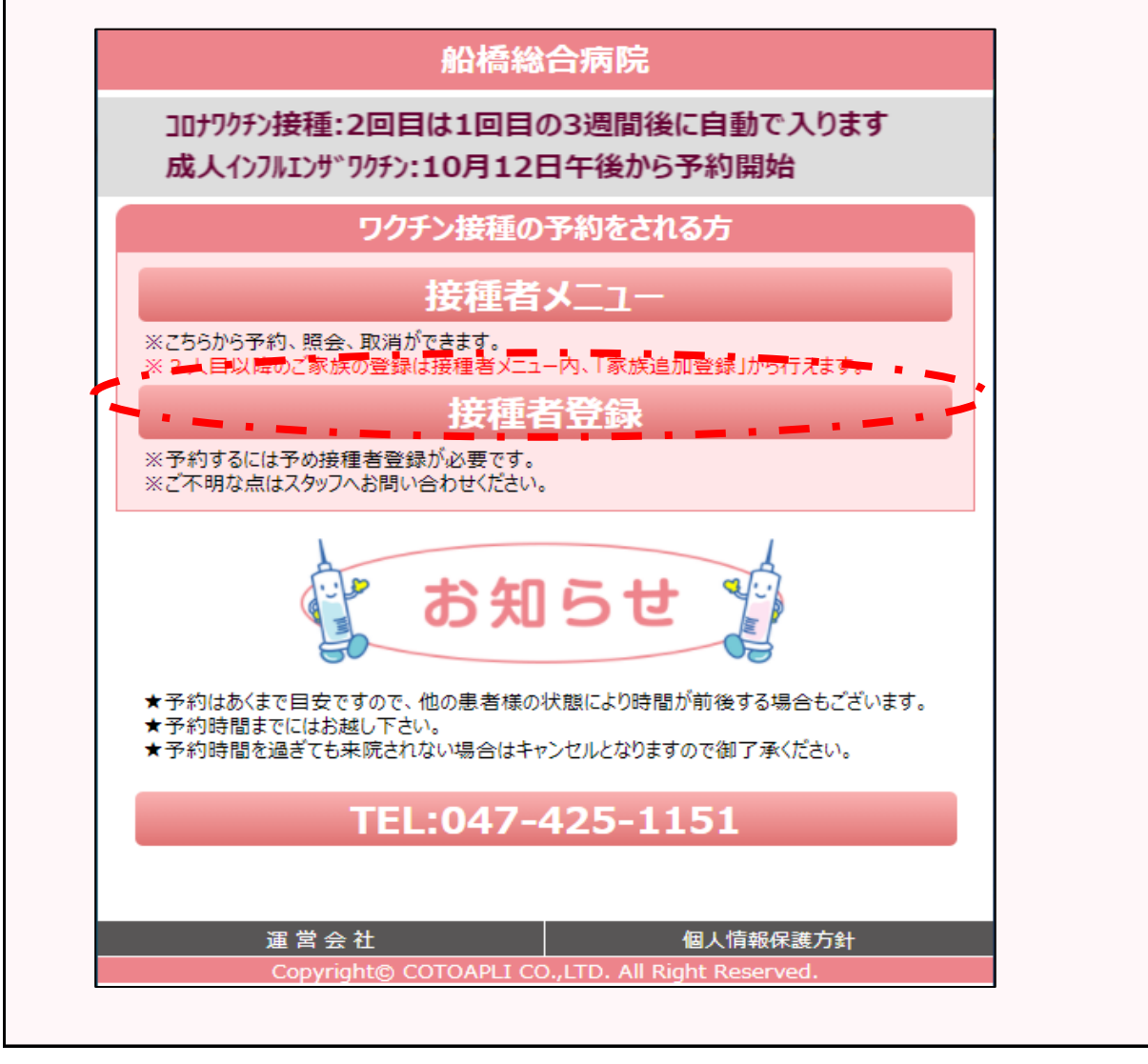

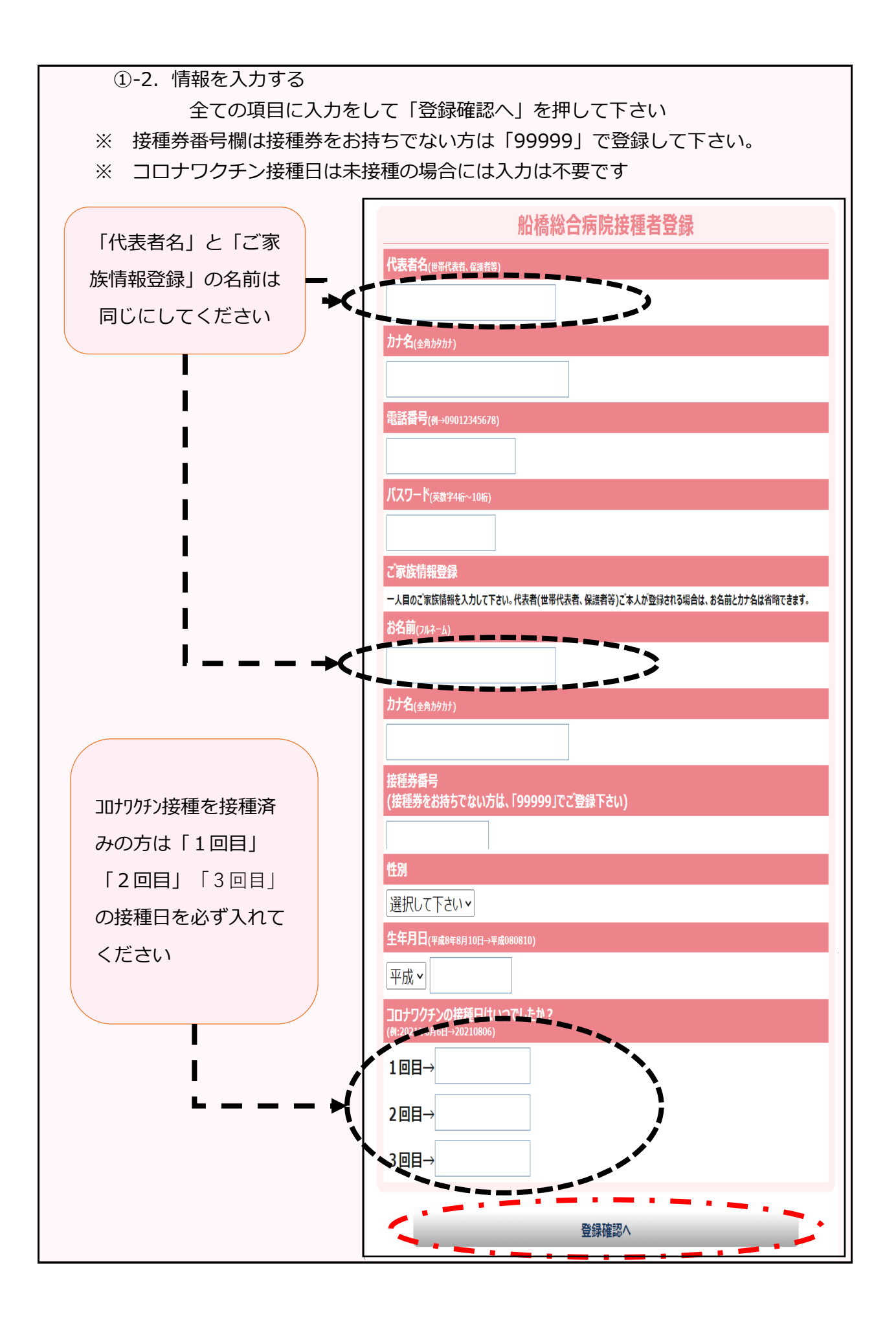

#### ①-3.入力した情報の確認

入力内容にお間違いがなければ「接種者登録する」を押して下さい お間違いがあった場合は、画面最下部の「戻る」を押して修正をし て下さい

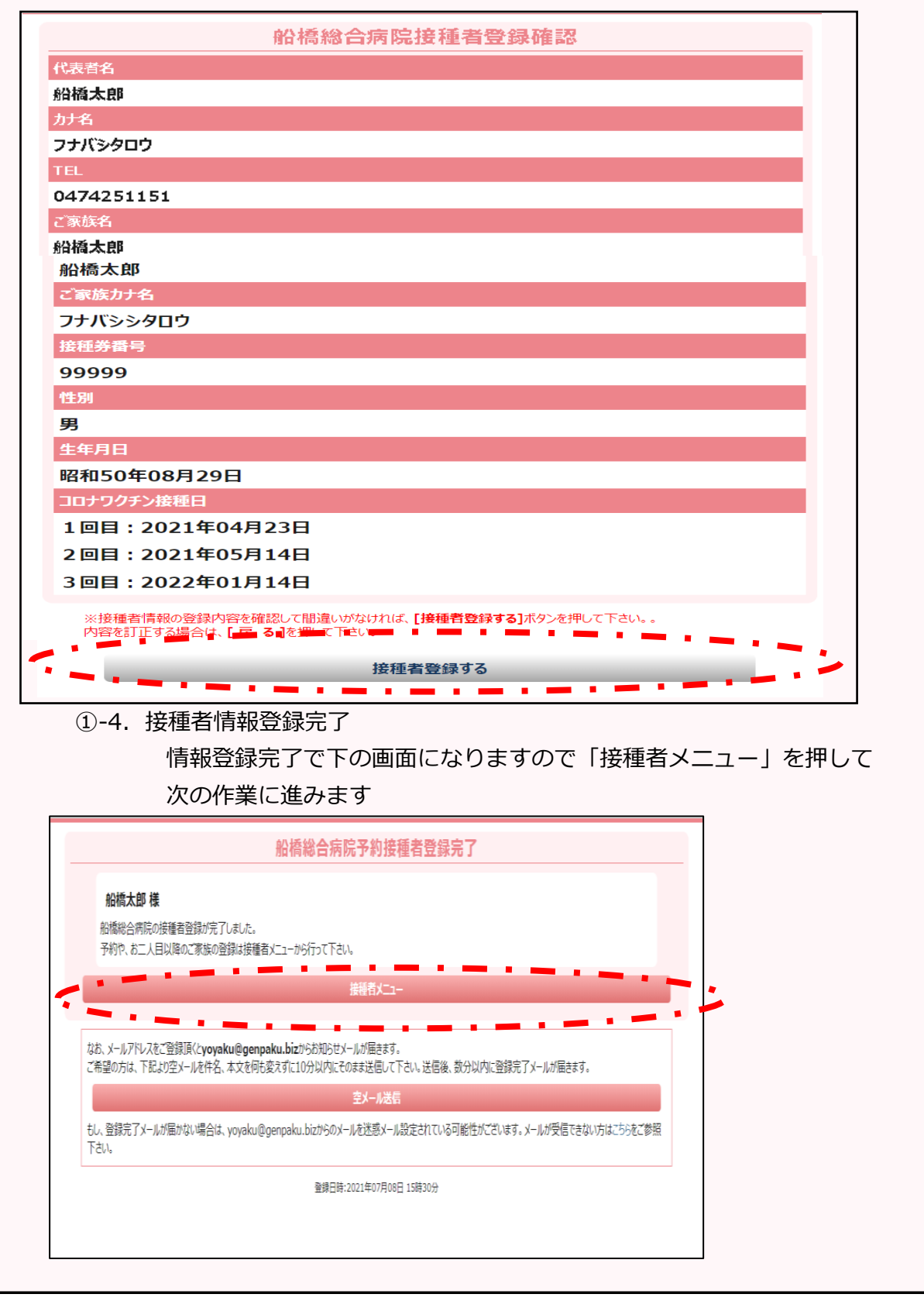

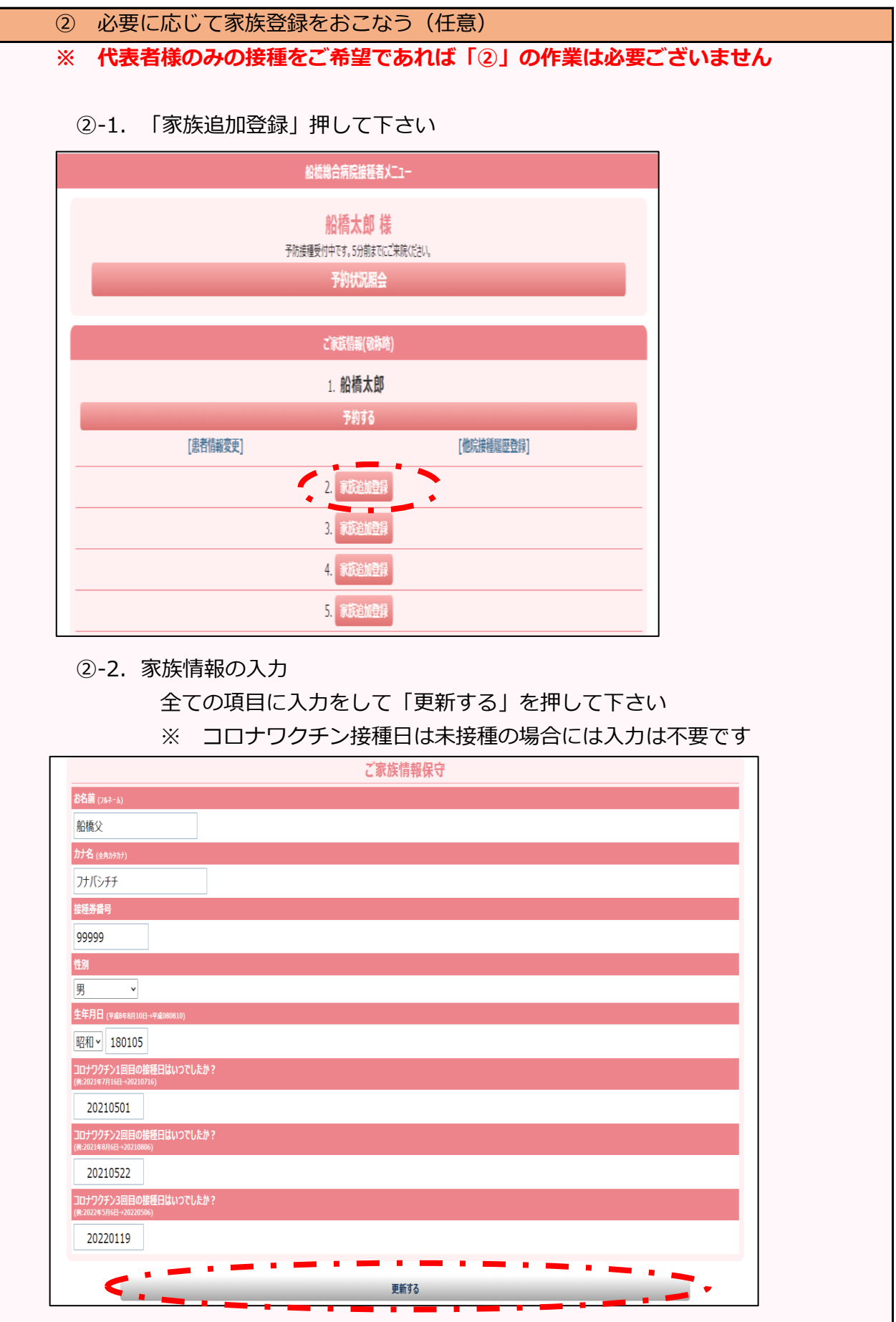

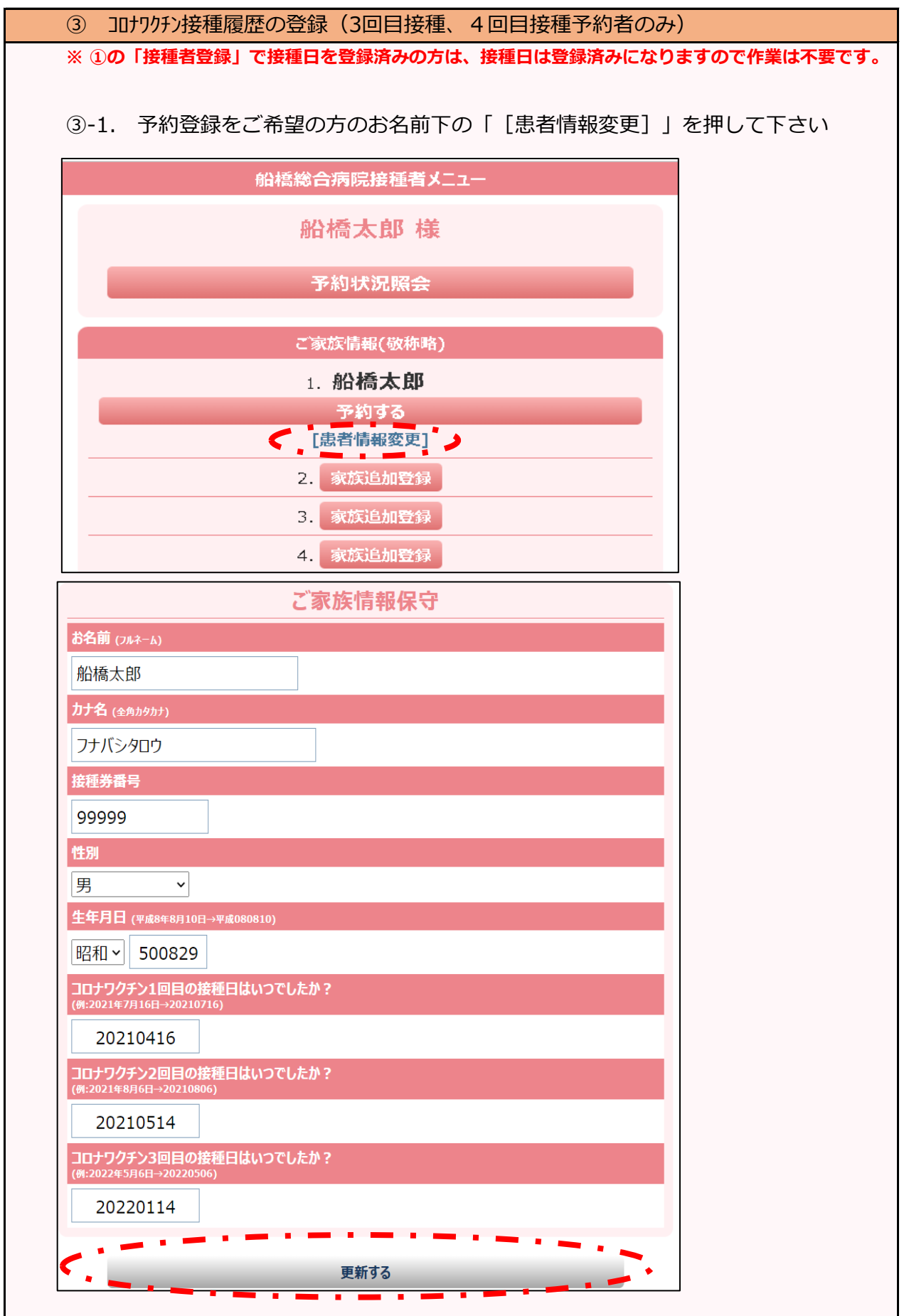

## ④ ワクチン接種の予約を行う

### ④-1. 予約登録をご希望の方のお名前下の「予約する」を押して下さい

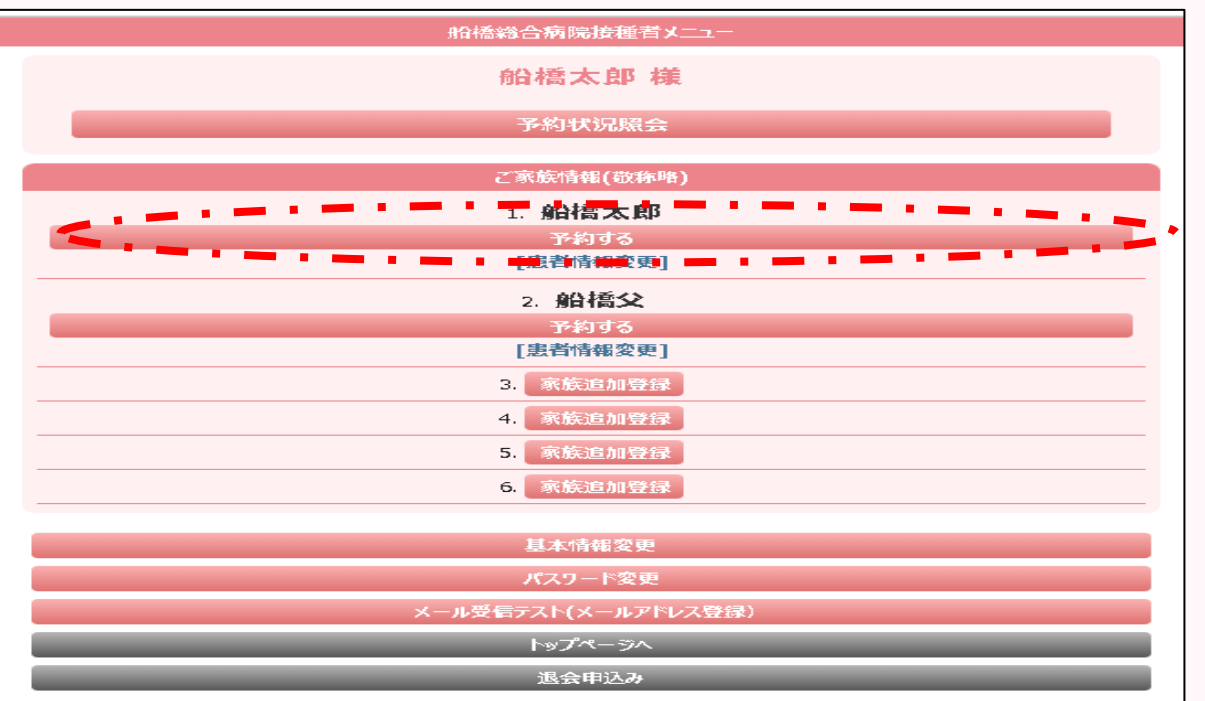

#### ④-2. ご希望されるワクチン接種を押して下さい

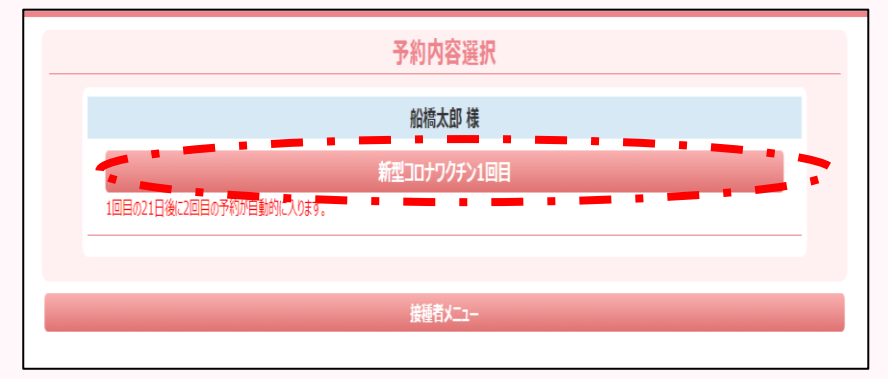

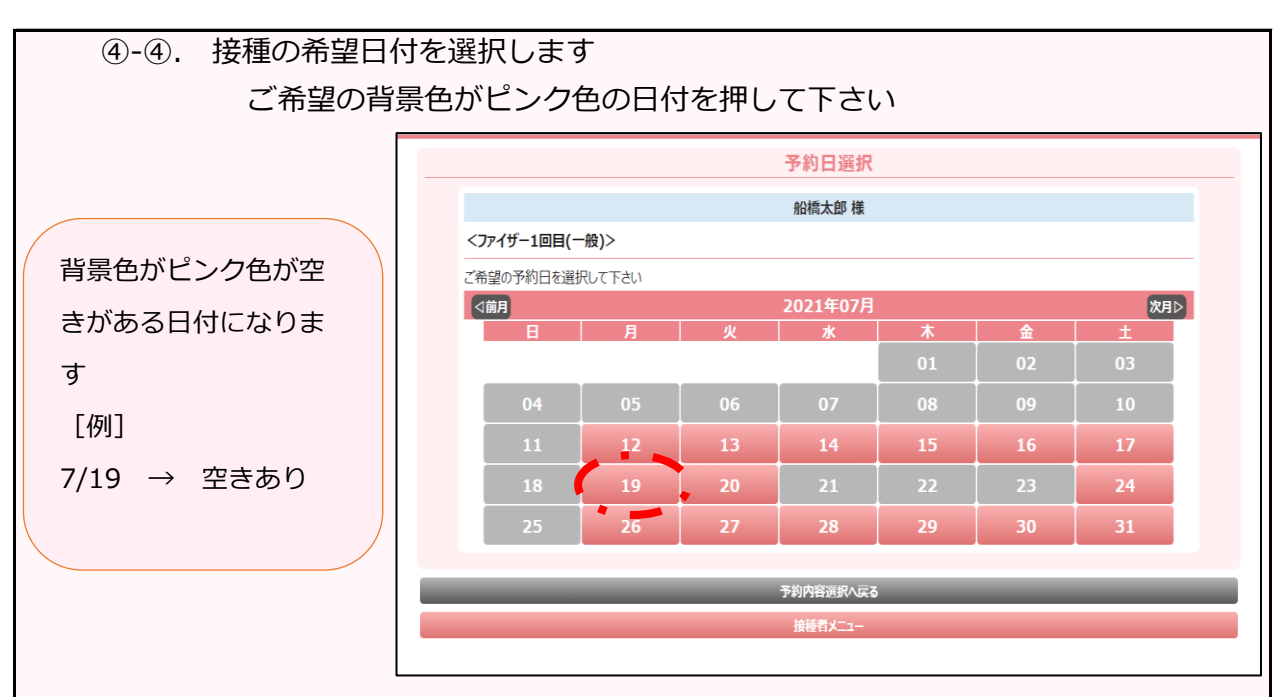

④-4. 接種の希望時間を選択します

一覧の中からご希望の時間を選択して下さい

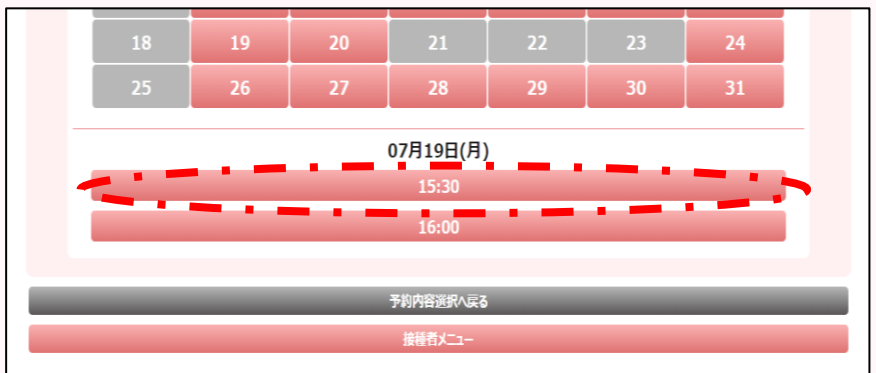

④-5. 予約内容にお間違いがなければ「予約を申し込む」を押して下さい

※1 コロナワクチンにつきましては2回目の予約は自動で④週間後で取得されます

※2 14歳未満のインフルエンザワクチンをご予約された方は、2回目のご予約も お忘れなくお願い致します

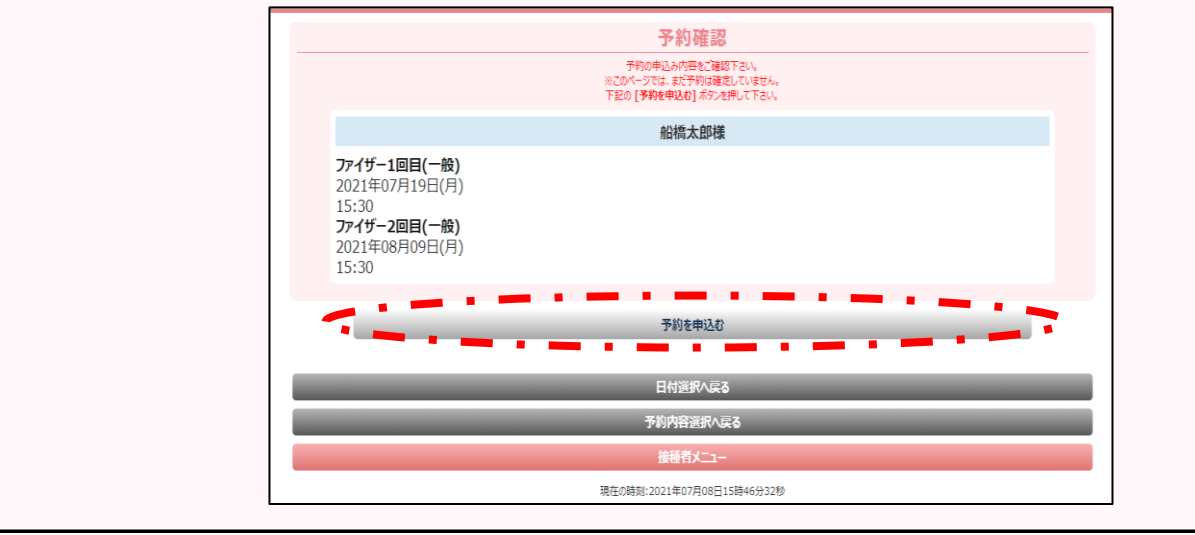

⑤ 「予約状況照会」で確認する

# ⑤-1. 「予約状況照会」を押して下さい

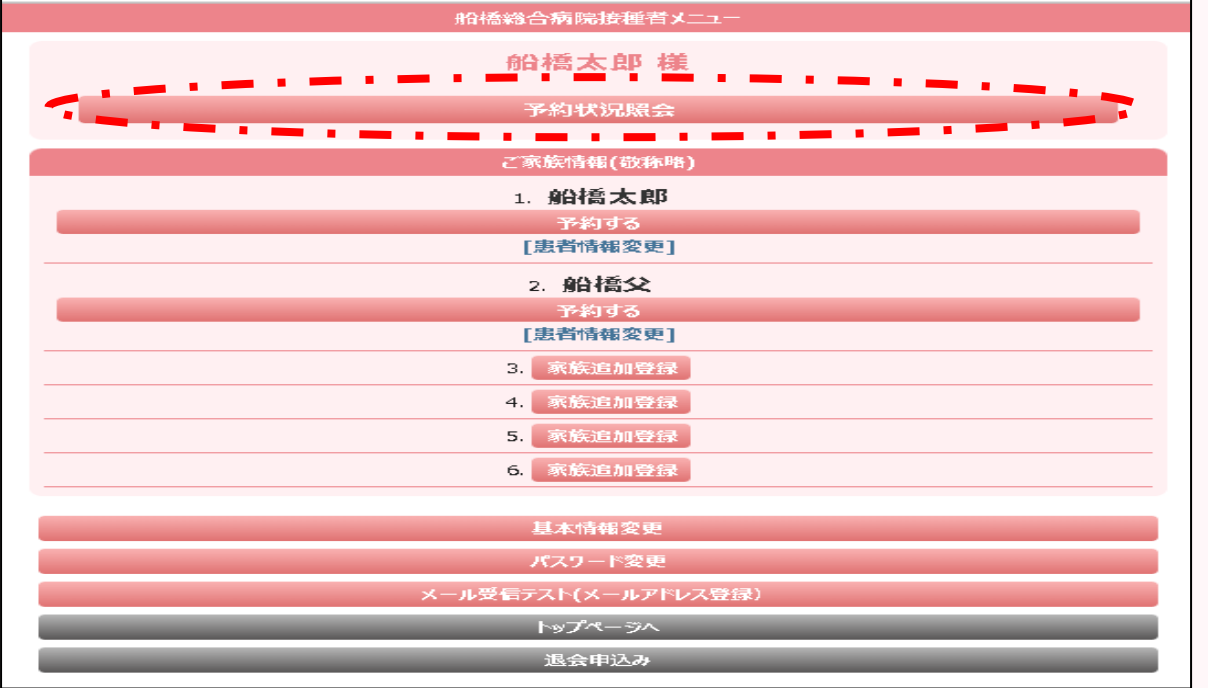

⑤-2. 予約内容にお間違いがないかご確認下さい

内容が間違っていた場合はお手数ですが下の画面で「取消する」で 取り消し後に再度予約を行って下さい。

※ コロナワクチンに限り、取消操作は1回目をすると自動で 2回目も取消されます

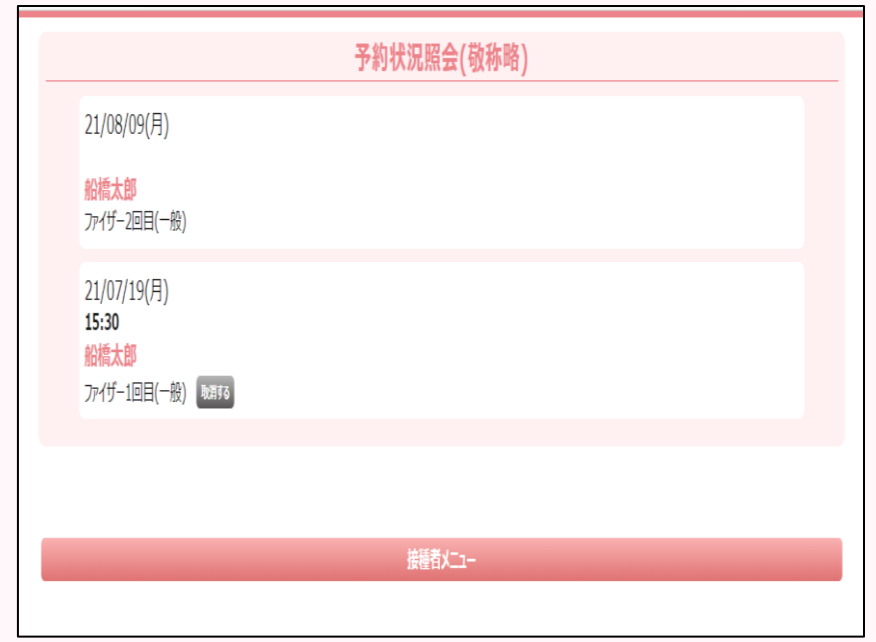